# monolith

# theme for ACE

# USERGUIDE

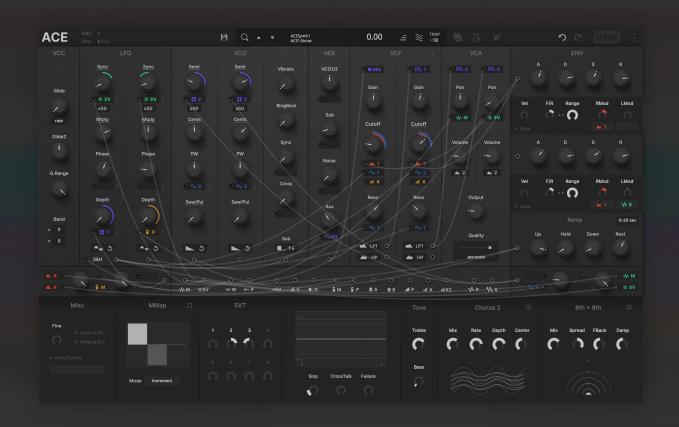

## for version 1.0 (2020 Mar.)

| Installation      | 3 |
|-------------------|---|
| The Layout        | 5 |
| Some Parameters   | 7 |
| Download & Update | 8 |

## **Install Themes**

#### macOS

- 1.Go to "Macintosh HD/Library/Application Support/u-he/Themes" and drop the theme folder.
- 2. Open ACE.
- 3. Click the cog icon (top-right) to open the preference.
- 4. Choose "monolith" as the default skin.

#### **Windows**

- 1. Find your ACE folder. By default it is on "C:VSTPlugins:u-he:ACE.data"
- 2. Move to "Support:Themes" and drop the theme folder there.
- 3. Open ACE.
- 4. Click the cog icon (top-right) to open the preference.
- 5. Choose "monolith" as the default skin.
- \*Putting many themes might increase the GUI loading time.

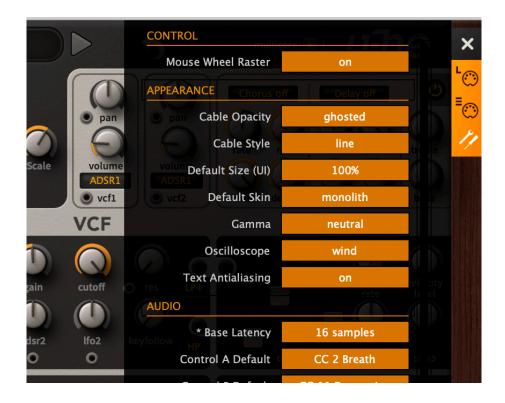

## **Install Custom Font**

Monolith uses *custom fonts* to create different taste than the original one. To make it work, you have to put fonts to the right folder.

(Without font installation, the default font is used instead.)

#### macOS

Go to "Macintosh HD/Library/Application Support/u-he/ACE/Fonts" and drop the font folder (the folder named "Inter").

#### Windows

- 1. Find your ACE folder. By default it is on "C:VSTPlugins:u-he:ACE.data"
- 2. Move to "Data:Fonts" and drop the font folder (the folder named "Inter").

**Inter** is a OFL font carefully crafted & designed for computer screens. https://rsms.me/inter/

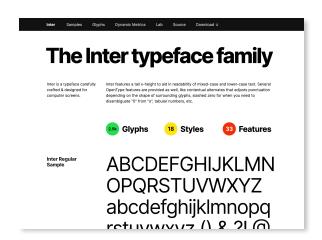

# **The Layout**

monolith has a different layout from the original skin. Everything is put into a single pane (no tabs).

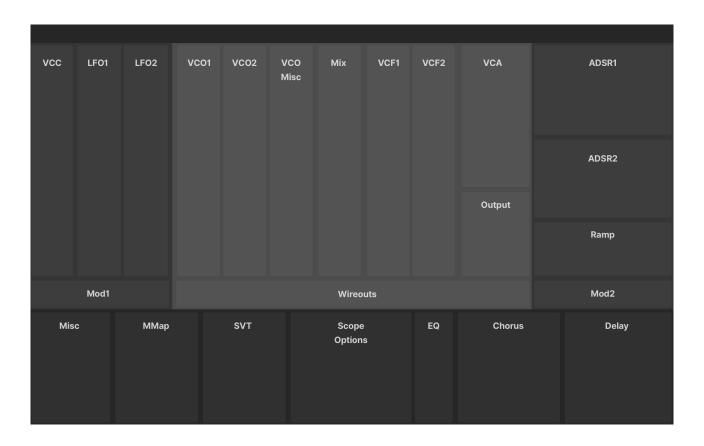

monolith adopts this vertical (tall) module designs, which is fairly inspired by **Eurorack** style synths or **Korg MS-20**.

With this layout you can clearly see that LFOs have the same tuning parameters as those of VCOs.

The basic idea is: The generators sit in the center, while modulators surround them, with all digital or outboard things placed beneath.

This represents the ACE's concept — an analog modular monster with digital functionality.

#### **Mod Box**

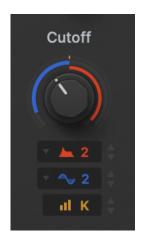

Monolith has a great new modulation system. a box with the up/down triangle icon (\$\ddot\) works differently from the ones without it.

This box is called a "mod box", and clicking it won't call the mod source menu. Instead, you drag it to control mod depth.

Note that you have to drag a box itself, not the ♦ icon.

So how to change a mod source? In normal mode, just patch a cable. In ghost mode, there shows up a triangle icon on the left. Click it to change mod source.

#### **Mod Src Selector**

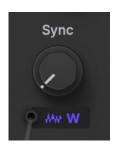

Boxes without \$\displaystyle{\pi}\$ icon are simple, normal mod source selectors. When a mod source is unset, unlike mod boxes, **you can click a box to call the mod src menu**.

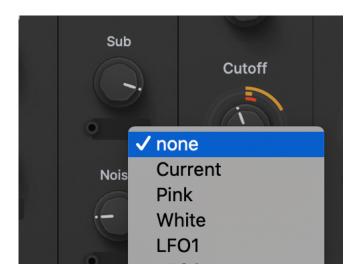

# Some parameters

## **Topbar stuffs**

Some parameters/ switches are moved to topper without labelings on them.

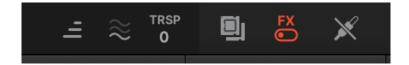

They are (from left to right) voicemode, voices, transpose, multicore, Bypass FX and "Ghost Mode" toggle. Note that the "voices" icon is a **slider**! you have to *drag* it, not *click it*.

## **Voice Stacking**

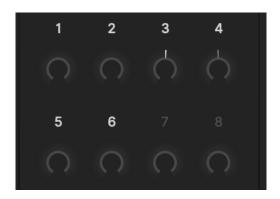

SVT module doesn't have a menu for "stack" parameter.

Just click (or drag horizontally) the **numbers** to set the number of stacks.

### **Reset Phase / Filter**

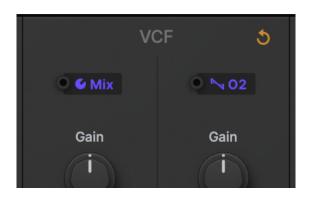

"Reset" parameters are represented as this small reload icon(5).

As to Filter Reset, clicking the icon rotates the states (none - full - full+click).

# **Download & Update**

Re-download or update link is provided via the website.

Your account page is: <a href="https://plugmon.jp/my-account/">https://plugmon.jp/my-account/</a>

Please login with your e-mail and password. If you don't have account yet, you have to create one (When creating, make sure that you enter the same address as you used on purchase).

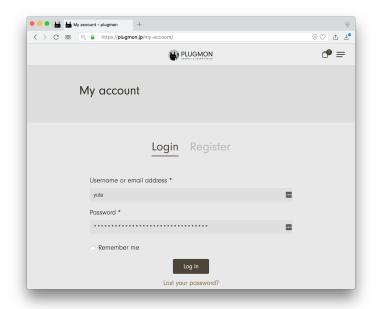

After login, go to "**Downloads**" tab, where you can download your purchased products.

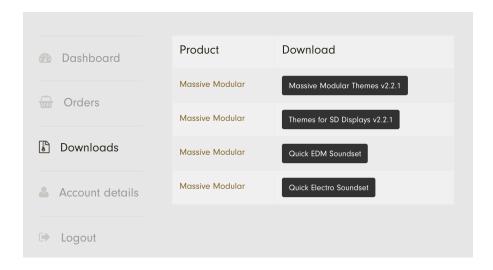

<sup>\*</sup>If you have any troubles, please contact us.